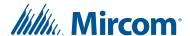

## Replacement Display for TX3-TOUCH-S15B-WR and TX3-TOUCH-S15S-WR

## A. Shut down the Touch Screen

- 1. At the Touch Screen terminal, enter 9999.
- 2. Enter your administrator password, and then press **OK**.
- 3. Select File > Shut down > Shut down.
- 4. After the TX3 Configurator and Windows have shut down, disconnect power from the Touch Screen.
- 5. Turn off the lobby controller board.

## B. Remove the old display

- 1. Disconnect the MD-990 power supply.
- 2. Disconnect the cables from the current display.
- 3. Unscrew the 4 nuts that hold the display assembly to the door. See Figure 2.
- 4. Unscrew the 4 screws that hold the brackets to the display. See Figure 1.

## C. Attach the new display

1. Secure the new display to the brackets with the four screws you removed in step B. See Figure 1.

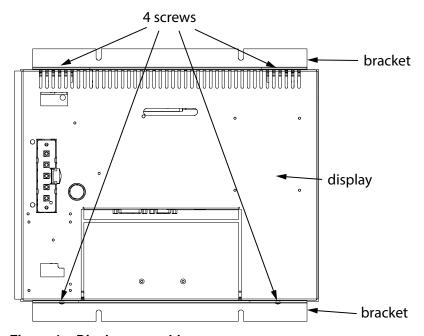

Figure 1 Display assembly

LT-6656 Rev 0 Page 1 of 2

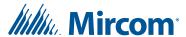

2. Attach the new display to the door with the 4 nuts you removed in step B. See Figure 2.

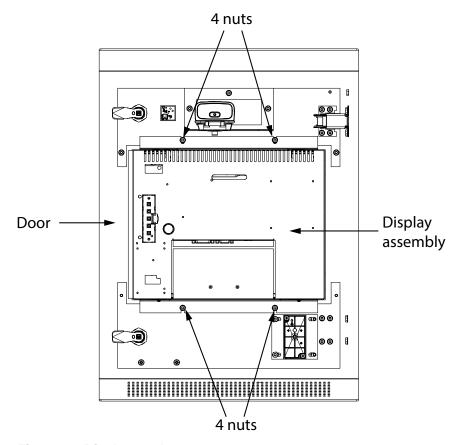

Figure 2 Display on door

- 3. Connect all the cables to the new display.
- 4. Turn on the lobby controller board.
- 5. Turn on the Touch Screen.

You are done! If you need more help, call us at 1-888-660-4655.

LT-6656 Rev 0 Page 2 of 2